# **E**hipsmall

Chipsmall Limited consists of a professional team with an average of over 10 year of expertise in the distribution of electronic components. Based in Hongkong, we have already established firm and mutual-benefit business relationships with customers from,Europe,America and south Asia,supplying obsolete and hard-to-find components to meet their specific needs.

With the principle of "Quality Parts,Customers Priority,Honest Operation,and Considerate Service",our business mainly focus on the distribution of electronic components. Line cards we deal with include Microchip,ALPS,ROHM,Xilinx,Pulse,ON,Everlight and Freescale. Main products comprise IC,Modules,Potentiometer,IC Socket,Relay,Connector.Our parts cover such applications as commercial,industrial, and automotives areas.

We are looking forward to setting up business relationship with you and hope to provide you with the best service and solution. Let us make a better world for our industry!

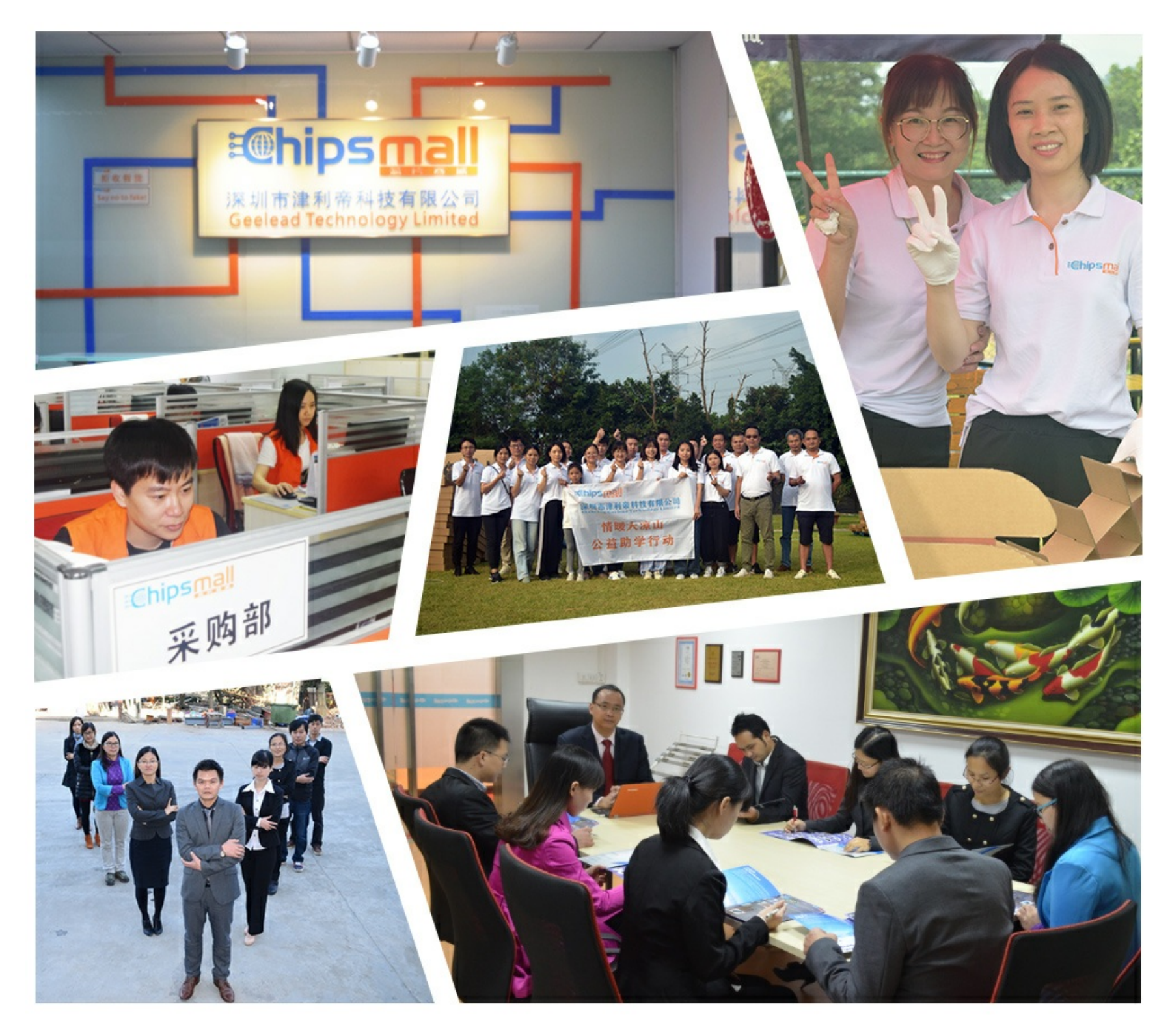

### Contact us

Tel: +86-755-8981 8866 Fax: +86-755-8427 6832 Email & Skype: info@chipsmall.com Web: www.chipsmall.com Address: A1208, Overseas Decoration Building, #122 Zhenhua RD., Futian, Shenzhen, China

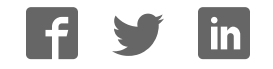

# CY8CKIT-035 PSOC® POWER SUPERVISION

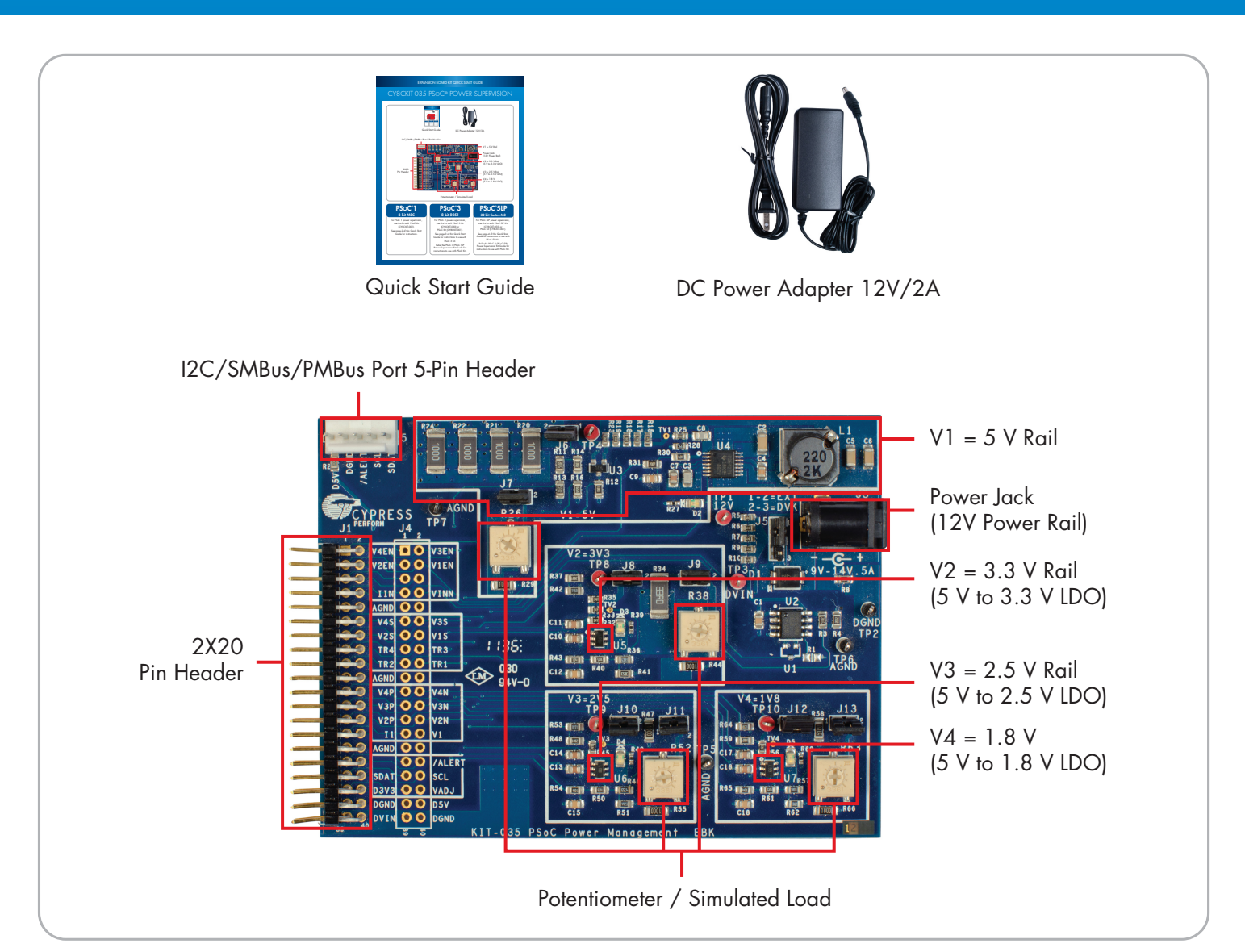

## PSoC<sup>®</sup>1 8-bit M8C

For PSoC 1 power supervision, use this kit with PSoC Kit (CY8CKIT-001).

See page-2 of this Quick Start Guide for instructions.

# PSOC ®

For PSoC 3 power supervision, use this kit with PSoC 3 Kit (CY8CKIT-030) or PSoC Kit (CY8CKIT-001).

See page-3 of this Quick Start Guide for instructions to use with PSoC 3 Kit.

Refer the PSoC 3/PSoC 5LP Power Supervision Kit Guide for instructions to use with PSoC Kit.

## 8-bit 8051 32-bit Cortex M3 3 **PSoC**<sup>®</sup>5LP

For PSoC 5LP power supervision, use this kit with PSoC 5LP Kit (CY8CKIT-050) or PSoC Kit (CY8CKIT-001).

See page-4 of this Quick Start Guide for instructions to use with PSoC 5LP Kit.

Refer the PSoC 3/PSoC 5LP Power Supervision Kit Guide for instructions to use with PSoC Kit.

#### EXPANSION BOARD KIT QUICK START GUIDE

#### PSOC 1 POWER SUPERVISION USING POWER SUPERVISION KIT (CY8CKIT-035) AND PSOC KIT (CY8CKIT-001)

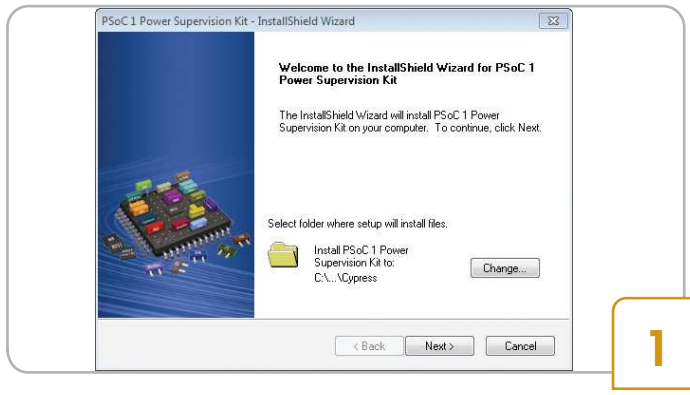

• Download and install the PSoC Power Supervision Kit software from www.cypress.com/go/CY8CKIT-015

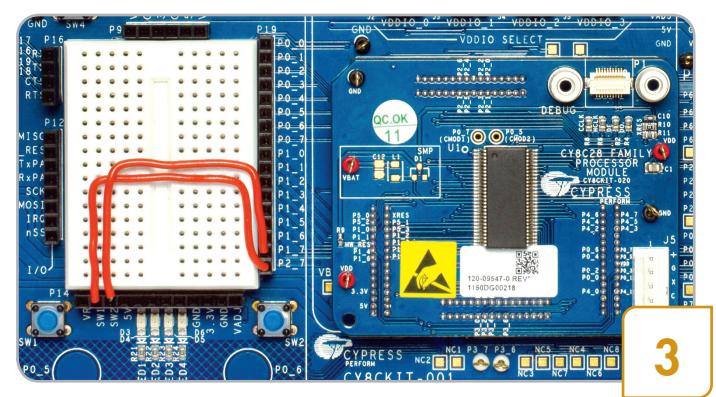

- Connect SW1 to P1\_7 and SW2 to P2\_7 on the CY8CKIT-001
- Connect the CY8C28 family processor module to CY8CKIT-001

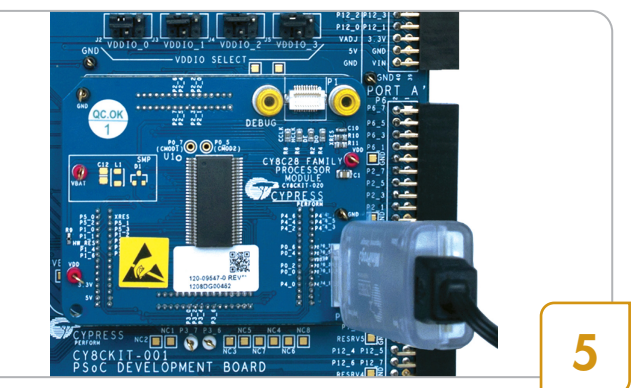

- Connect Miniprog3 to the CY8C28 processor module
- Launch PSoC Programmer; load CY8CKIT\_015\_Example\_Project.hex, located at C:\Program Files (x86)\Cypress\PSoC 1 Power Supervision Kit\1.0\Firmware\Hex\_File
- In PSoC Programmer, set Programming Mode Reset; Auto Detection – ON; Protocol – ISSP; Voltage – 5.0
- Power the CY8CKIT-001 and click on Program

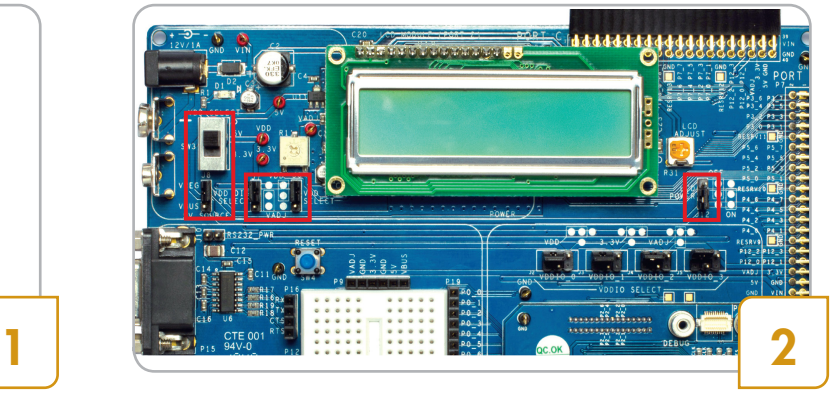

• On the PSoC Kit (CY8CKIT-001), set VDD to 5V using SW3, set J8 to VREG, set J7 and J6 to VDD. Attach the LCD to CY8CKIT-001 and set jumper J12 to ON. All other jumpers are 'don't care'

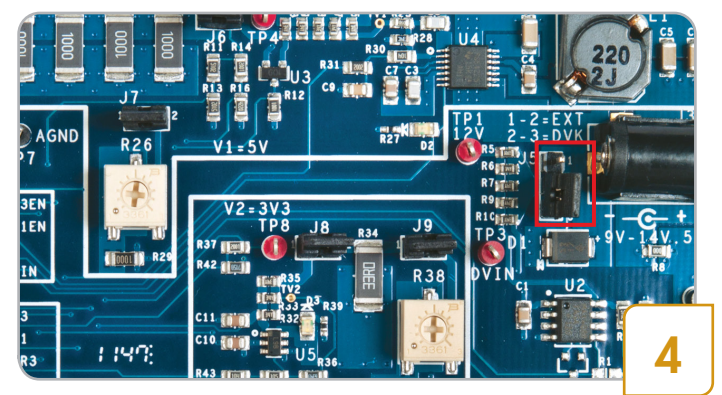

• On the Power Supervision Kit (CY8CKIT-035) set jumpers as follows: Insert J5 in position 2-3 and populate J6, J7, J8, J9, J10, J11, J12, and J13

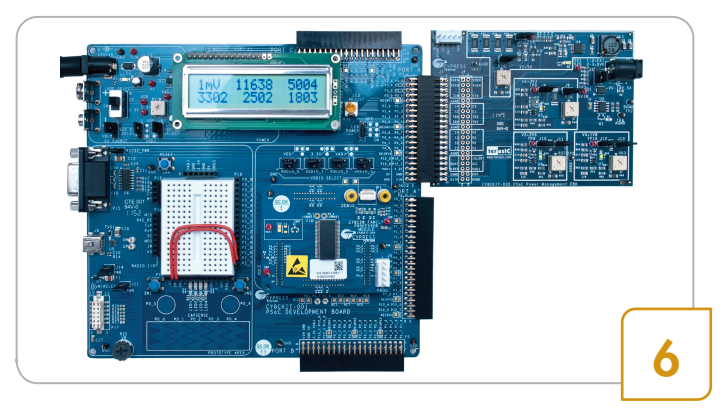

- After programming, disconnect the Miniprog3
- Disconnect power from CY8CKIT-001
- Connect the CY8CKIT-035 into Port A of CY8CKIT-001
- Connect power to CY8CKIT-001
- The LCD displays four rail voltages in mV. Pressing SW1 displays four rail currents in 0.1mA
- For more details, see Example Project section in the PSoC 1 Power Supervision Kit Guide

#### EXPANSION BOARD KIT QUICK START GUIDE

#### PSOC 3 POWER SUPERVISION USING POWER SUPERVISION KIT (CY8CKIT-035) AND PSOC 3 KIT (CY8CKIT-030)

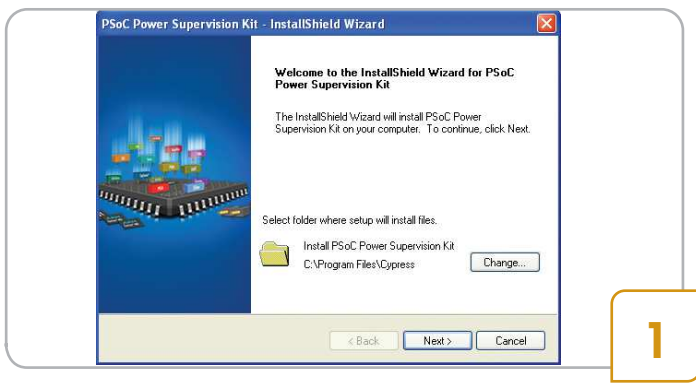

• Download and install the PSoC Power Supervision Kit software from www.cypress.com/go/CY8CKIT-035

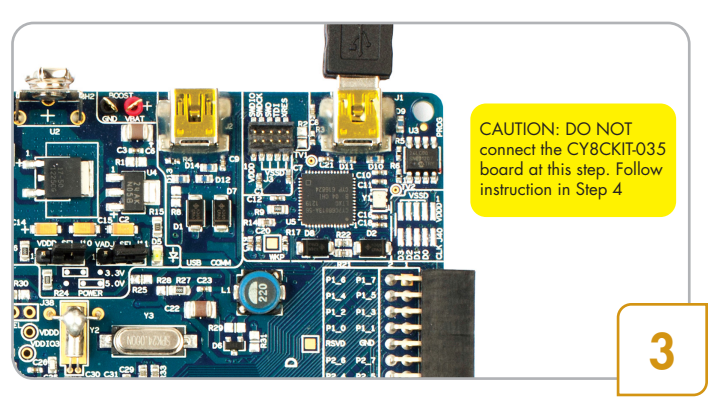

- Connect the USB cable to J1 of CY8CKIT-030
- Launch PSoC Programmer, set Programming Mode: Reset; Auto Detection: ON
- Load and program file Power\_Demo-030\_rev3.hex, located at <Install\_Directory>\CY8CKIT-035 EBK\ <version>\Firmware\Hex\_Files

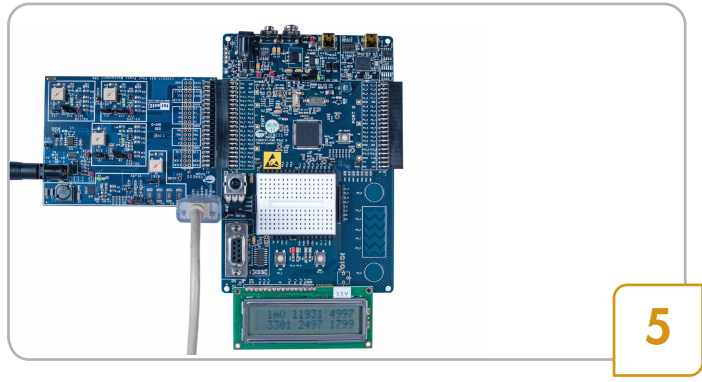

- On the CY8CKIT-035, insert jumper J5 in position 1-2 and populate J6, J7, J8, J9, J10, J11, J12 and J13
- Connect the 12V/2A power supply to J3 of CY8CKIT-035
- Connect the MiniProg3 to the white connector (J2) of CY8CKIT-035

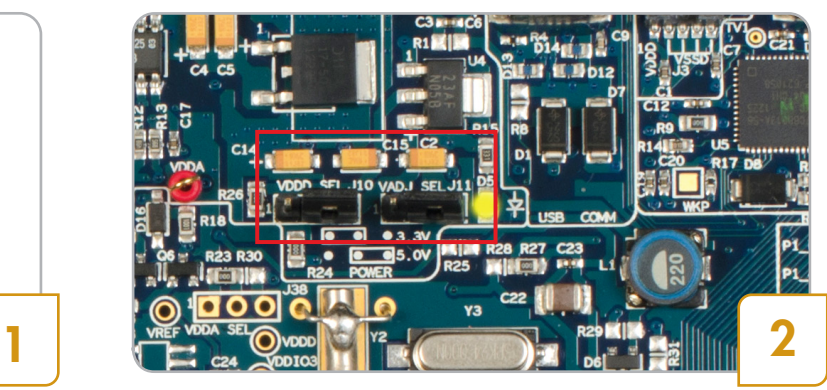

- On the PSoC 3 Kit (CY8CKIT-030) set VDDD and VADJ to 5V using J10 and J11 jumpers
- All other jumpers should be in specified default settings

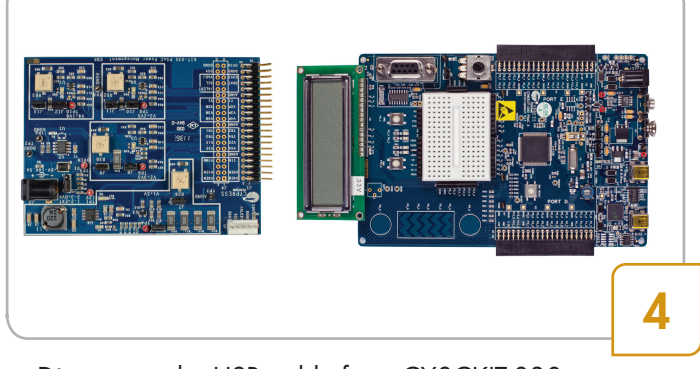

- Disconnect the USB cable from CY8CKIT-030
- Ensure the LCD module included with CY8CKIT-030 is mounted
- Connect the Power Supervision Kit (CY8CKIT-035) Expansion Board to Port E of CY8CKIT-030

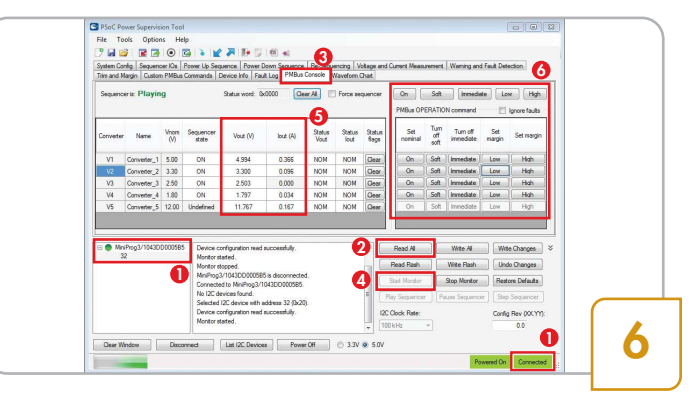

- Close PSoC Programmer; launch PSoC Power Supervision Tool. It will automatically connect to the MiniProg3 1
- Click Read All to load configuration **@**
- $\bullet~$  Click PMBus Console tab  $\bm{\Theta}$ ; Click Start Monitor  $\bm{\Theta}$
- $\bullet$  The tool shows voltage and current of the rails **6**
- Click command buttons to control them **C**

#### EXPANSION BOARD KIT QUICK START GUIDE

#### PSOC 5LP POWER SUPERVISION USING POWER SUPERVISION KIT (CY8CKIT-035) AND PSOC 5LP KIT (CY8CKIT-050)

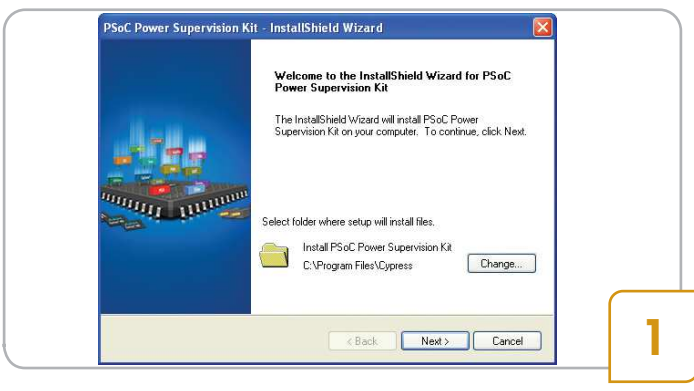

• Download and install the PSoC Power Supervision Kit software from www.cypress.com/go/CY8CKIT-035

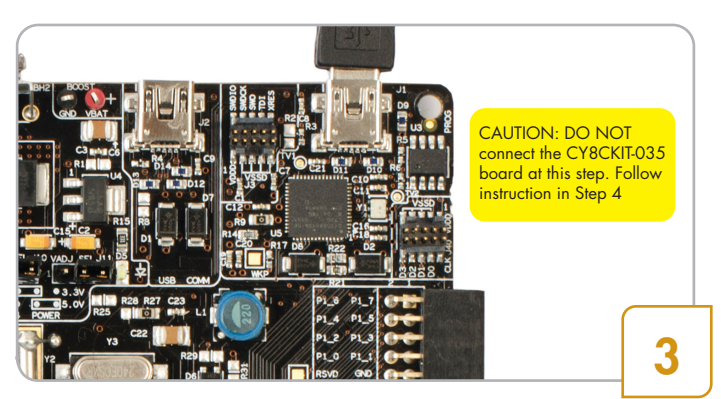

- Connect the USB cable to J1 of CY8CKIT-050
- Launch PSoC Programmer, set Programming Mode: Reset; Auto Detection: ON
- Load and program file Power\_Demo-050\_rev3.hex, located at <Install\_Directory>\CY8CKIT-035 EBK\ <version>\Firmware\Hex\_Files

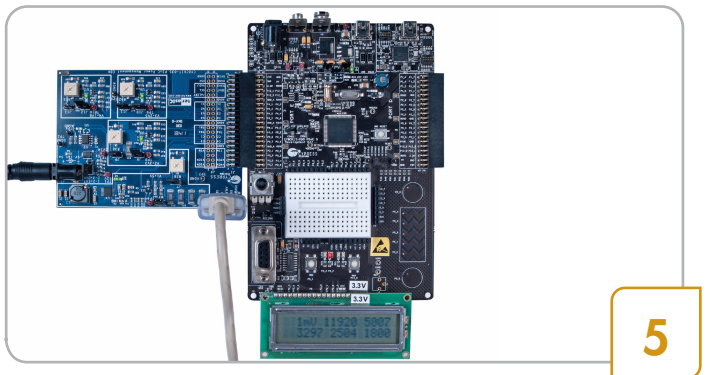

- On the CY8CKIT-035, insert jumper J5 in position 1-2 and populate J6, J7, J8, J9, J10, J11, J12 and J13.
- Connect the 12V/2A power supply to J3 of CY8CKIT-035
- Connect the MiniProg3 to the white connector (J2) of CY8CKIT-035

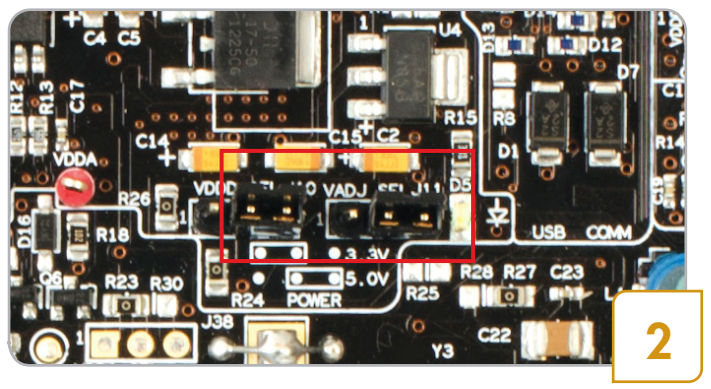

• On the PSoC 5LP Kit (CY8CKIT-050) set jumpers J10, J11 in position 2-3. Disconnect J43, J44. All other jumpers should be in kit default settings

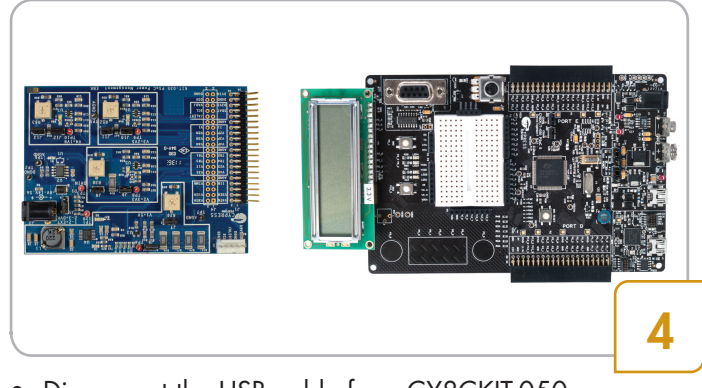

- Disconnect the USB cable from CY8CKIT-050
- Ensure the LCD module included with CY8CKIT-050 is mounted
- Connect the Power Supervision Kit (CY8CKIT-035) Expansion Board to Port E of CY8CKIT-050

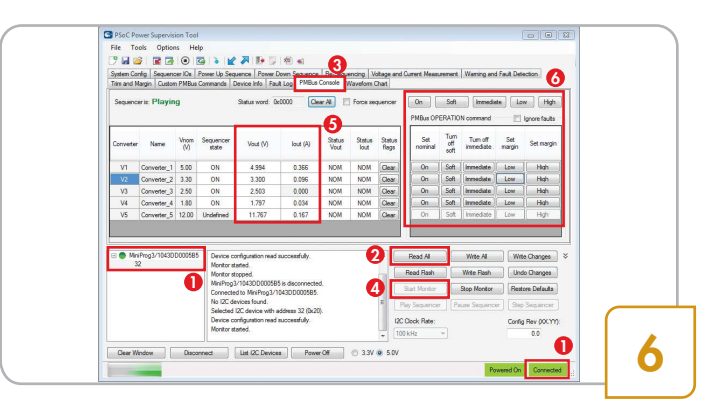

- Close PSoC Programmer; launch PSoC Power Supervision Tool. It will automatically connect to the MiniProg3 1
- Click Read All to load configuration **©**
- $\bullet~$  Click PMBus Console tab  $\bm{\Theta}$ ; Click Start Monitor  $\bm{\Theta}$
- $\bullet$  The tool shows voltage and current of the rails  $\bullet$
- Click command buttons to control them **C**

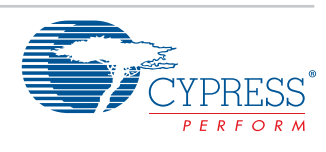

© 2015 Cypress Semiconductor Corporation. All rights reserved.

All trademarks or registered trademarks referenced herein are the properties of their respective owners. 001-95029 Rev.\*A